УДК 004.92

ż

# **Обзор программы для графического скульптинга в ZBrush**

*Клинский Станислав Дмитриевич*

*Приамурский государственный университет имени Шолом-Алейхема Студент* 

### **Аннотация**

В данной статье рассматривается программа для моделирования и скульптинга различных моделей ZBrush. В работе указывается интерфейс, особенности программы и еѐ преимущества перед аналогичными редакторами.

**Ключевыеслова:** Модель, Графика, ZBrush.

# **An overview of the program for graphic sculpting in ZBrush**

*Klinskij Stanislaw Dmitrievich Sholom-Aleichem Priamursky State University Student* 

# **Abstract**

This article discusses a program for modeling and sculpting various ZBrush models. The work indicates the interface, features of the program and its advantages over similar editors.

**Keywords:**Model, Graphics, ZBrush

Программа ZBrush от компании Pixologic – это мощный профессиональный инструмент для создания и редактирования трехмерной графики. В первую очередь программа направлена на работу с так называемой «цифровой глиной», из которой можно буквально вылепливать объекты при помощи разнообразных инструментов. Аналогов такому подходу практически нет в других пакетах для 3D моделирования, хотя некоторые приложения (к примеру, Maya) предлагают специальные инструменты для скульптинга.

И.Н. Егорова, А.В. Гайдамащук провели исследование программных сред 3d-моделирования, таких как Maya, Cinema 4Dи ZBrush [1]. Позднее Д.Е. Сидорин и О.А. Соснина поэтапно разобрали как происходит разработка персонажа: от идеи до текстурирования на ZBrush[2]. А А.М. Шагиев и Б.К. Султанова провели исследование по применениюпрофессиональных программ по 3d моделированию в образовательных целях [3].

При первом запуске программы откроется главное рабочее поле, которое ниже в данной работе разобрано по элементам.

Так выглядит интерфейс при загрузке (рис. 1).

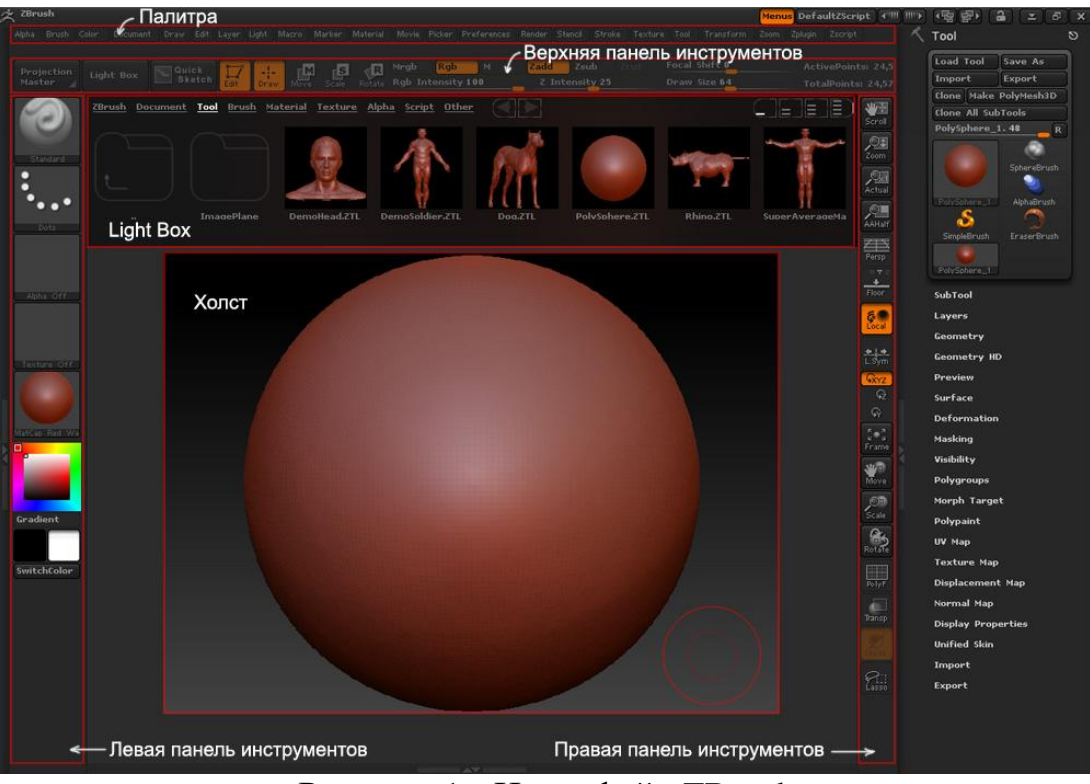

Рисунок 1 - Интерфейс ZBrush

Центральный элемент интерфейса ZBrush это холст - пространство на котором можно рисовать и работать с 3D моделями, в данный момент на холсте находится сфера. Холст имеет длину и высоту, а также глубину. Вокруг холста находятся панели инструментов на которые вынесены самые необходимые инструменты при роботе в ZBrush. Верху находится палитра меню в котором содержатся все функции и их конфигурации.

Левая панель инструментов:

На левой панели инструментов содержатся инструменты: CurrentBrush, CurrentAlpha, CurrentTexture, CurrentMaterial и CurrentMaterial.

CurrentBrush позволяет выбрать кисть, которая используется для моделирования / скульптинга 3D моделей. Кнопка активна в режиме редактирования (Edit). Нажав по этой кнопке раскроется список доступных кистей. CurrentStroke эта иконка отображает способ рисования кистью по 3D модели. Иконки CurrentAlpha, CurrentTexture, CurrentMaterial Предоставляют быстрый доступ к альфе, текстурам и материалам которые находятся в ZBrush. CurrentColor позволяет быстро изменить цвет.

Верхняя панель инструментов

На верхней панели довольно много кнопок и ползунков которые необходимы для управления объектами и кистью.

ProjectionMaster инструмент для текстурирования. Во время загрузки ZBrush можноувидеть открытую панель LightBox в которой можно выбрать инструменты (Tool), кисти (Brush), материалы (Material), текстуры (Texture), альфу (Alpha), скрипты (Script) и другое. Чтобы скрыть \ показать LightBox используйте сочетании клавиш Shift + Z. QuickSketch инструмент который поможет вам быстра создать 2D скетчи.

Дальше расположение 5 важных кнопок: Draw, Edit, Move, Scale, Rotate. Draw это режим рисования, позволяет рисовать и оставлять отпечатки на холсте. После того как наносится модель / инструмент (Tool) на холст нажав на кнопку Edit необходимо активировать режим редактирования. В этом режиме можно изменять форму объекта, наносить текстуру и т. д.

Остальные три кнопки: Move (перемещение), Scale (масштабирование) и Rotate (вращение) в зависимости от режима, Draw или Edit, в котором нужно работать, будут вести себя по разному. В режиме рисования кнопки Move, Scale и Rotate позволяют перемещать, масштабировать и вращать объектом с помощью гироскопа. В режиме редактирования (Edit) по нажатию на кнопки Move, Scale и Rotate с помощью специального инструмента можно перемещать, масштабировать и вращать 3D модель. Далее следуют кнопки Mrgb, Rgb и M. Rgb это аббревиатура redgreenblue (красный зеленый синий), а M это материал. Кнопки отвечают за режим рисования, Mrgb позволяет рисовать материалом и цветом, Rgb только цветом, а M только материалом. ползунок RgbIntensity задает интенсивность. Zadd, Zsub, Zcut. При активной кнопке Zadd кисть будет выдавливать полигоны, Zsub вдавливает полигоны во внутрь, кнопка Zcut активна в режиме рисования, позволяет "вырезает" поверхность объектов. Z Intensity задает интенсивность кисти.

Кисть в ZBrush выглядит как две окружности одна описывающая другую. Ползунок FocalShift отвечает за фокусное смещение кисти, тобто насколько плавным будет переход от центра кисти к ее краю. DrawSize контролирует размер кисти.

Правая панель инструментов

На правую панель вынесены инструменты управления холстом и объектами на холсте.

Кнопка Scroll (ScrollDocument) предназначена для перемещения холста, а кнопка Zoom (ZoomDocument) позволяет масштабировать холст. Actual (ActualSize) устанавливает исходный размер холста, а AAHalf (AntialasedHalfSize) устанавливает размер холста в два раза меньший от исходного.

При включенной кнопке Persp (PerspectiveDistortion) отображает 3D объект в перспективе.

Нажмите Floor (FloorGrid) чтобы отобразить координатную сетку и оси координат, X - красная, Y - зеленая, Z - синяя.

Local (LocalTransformations) Устанавливает центр вращение в месте последнего прикосновения кистью к 3D модели. L.Sym (LocalSymmetry) используется при работе с subtools, обеспечивает местную симметрию между subtools.

Кнопки XYZ (RorateOnAllAxis) Z (RorateOn Z Axis) Y (RorateOn Y Axis) предназначены для выбора оси вращения.

При нажатии на кнопку Frame (FitMeshToView) активный объект (Tool) будет перемещен в центр холста и смаштабирован под размер холста.

Move (MoveEditedObject) позволяет перемещать объект по холсту, а Scale (ScaleEditedObject) масштабирует объект. Rotate (RotateEditedObject) вращает объект.

При нажатой кнопке PolyF (DrawPolyframe) будет отображаться сетка 3D модели и цвет полигонов.

При включенной кнопке Transp (ActivateEditOpacity) неактивные subtools будут прозрачными.

Lasso (Marquee) активирует инструмент выделение с помощью лассо.

Чтобы скрыть \ отобразить панели инструментов нажмите на клавишу Tab.

Как было описано выше, в ZBrush пользователь работает с цифровой глиной. Весь этот процесс носит название «скульптинг», по понятным причинам. Программа оснащена множеством удобных функций и инструментов для скульптинга, большинство из которых представлены в виде так называемых кистей. С их помощью художник деформирует поверхность модели по своему усмотрению, формируя желаемый объект.

Такой подход оптимален для органики, но также неплохо подходит для твердотельного (HardSurface) моделирования. Помимо скульптинга программа предлагает возможность обыкновенного 3D моделирования при помощи специального инструмента ZModeler. Он представляет собой особую кисть, способную выполнять разнообразные функции, которые мы привыкли видеть, скажем, в 3DsMax, Maya или Blender.

Давайте рассмотрим самые интересные инструменты программы:

 DynaMesh. Выравнивает сетку полигонов, устраняя неровности, полученные в результате деформации модели. Значительно упрощает работу со сложными 3D объектами;

 FiberMesh. Инструмент для создания волос, шерсти, травы и т.д. Предоставляет огромную свободу в моделировании, позволяет «причесывать» получившуюся растительность и управлять ней как угодно;

Projecting. Позволяет перенести детализацию с высокополигональной модели на низкополигональную;

 NanoMesh. Удобный способ добавления множества небольших деталей на 3D модель, преимущественно с жесткой поверхностью. Предоставляет возможность масштабировать, вращать, распределять и управлять миниатюрными объектами на поверхности модели;

 PolyPaint. С его помощью можно раскрашивать 3D модель прямо в программе (не путать с наложением текстуры);

 А эта опция уже позволяет спроецировать на поверхность модели выбранную текстуру;

 ZModeler. Особая кисть для 3D моделирования, аналогов которой нет ни в одной программе. Предоставляет возможность простого создания твердотельных объектов;

 Альфы(Alphas). По официальному определению, это карта интенсивности оттенков серого. В ней содержатся данные о высоте, глубине

и смещении. По сути, это данные о рельефе. Или, если проще, объемный узор, который можно перенести на определенный участок, либо всю модель. В программе предусмотрена возможность создания собственных альф на основе рисунка, текстуры, модели, изображения и т.д.

Данная программа является не только сильным инструментом для перспективного 3Dдизайнера, но и для новичков, которые только начали изучение новой ниши для себя. Большой набор инструментария и графических технологий для тонкого создания моделей позволит вести трудовые будни в любой сфере, где требуется скульптинг.

# **Библиографический список**

- 1. Егорова И.Н., Гайдамащук А.В.Исследование программных сред 3dмоделирования// Технологический аудит и резервы производства. 2013. Т. 6. № 1 (14). С. 11-14.
- 2. Сидорин Д.Е., Соснина О.А. Как происходит разработка персонажа: от идеи до текстурирования. В сборнике: КОГРАФ-2019. сборник материалов 29-й Всероссийской научно-практической конференции по графическим информационным технологиям и системам. 2019. С. 70-73.
- 3. Шагиев А.М., Султанова Б.К.Исследование и применение 3d моделирования в образовательных целях// Актуальные научные исследования в современном мире. 2021. № 7-2 (75). С. 113-118.